#### Spend Down Calculator and Expense Log Instructions

Step 1: Enable Macros (if you have previously completed Step 1, you may continue to Step 2).

- Click **Start** (located at the bottom left corner of the screen), place cursor over **Programs**, next place cursor over **Microsoft Office**. Select **Microsoft Office Excel 2007**.
- Now that Excel is open, locate the **Office Button** found at the top left of the screen. Once clicked, a menu appears. Select **Excel Options**.
- Once the Excel options dialog box opens, select the Trust Center tab on the left side.

| el Options                    |                                                                                                    | 21    |
|-------------------------------|----------------------------------------------------------------------------------------------------|-------|
| Popular<br>Formulat           | Welp keep your documents safe and your computer secure and healthy                                                                                                    |       |
| Proofing                      | Protecting your privacy                                                                                                    |       |
| lave<br>kdranced<br>Customize | Microsoft cares about you privacy. For more information about how Microsoft Office Excel helps to protect your privacy<br>please see the privacy statements.  Show the Microsoft Office Excel privacy statement Microsoft Office Online privacy statement | ŝ     |
| kdd-Ins                       | Sustame: Experiment Ingroundent Program                                                                                                    |       |
| Pust Center                   | Security & more                                                                                                    |       |
| Resources                     | Learn more about protecting your privacy and accurity from Microsoft Office Online.<br><u>Microsoft Windows Security Center</u><br><u>Microsoft Office Excel Trust Center</u><br>Microsoft Office Excel Trust Center                                      |       |
|                               | The Trust Center contains security and privacy settings. These settings help keep your computer<br>iscure. We recommend that you do not change these settings.                                                                                            | 93-   |
|                               |                                                                                                    | ances |

• Now, select the **<u>Trust Center Settings...</u>** button.

- Once the Trust Center Settings dialog box appears select the Macro Settings tab. • ? X Trust Center Trusted Publishers Macro Settings Trusted Locations For macros in documents not in a trusted location: C Disable all macros without notification Add-ins C Disable all macros with notification ActiveX Settings Disable all macros except digitally signed macros 0 Macro Settings G. Enable all macros (not recommended; potentially dangerous code can run) Message Bar **Develpper Macro Settings** External Content rust access to the <u>V</u>BA project object model Privacy Options I.
- Now, select <u>Enable all macros</u>.

Macros (Excel's automatic programming) have been enabled on your computer. This should only have to be completed once. You may now close Microsoft Excel.

OK

Cancel

# Step 2: Entering Identifying Information

- **Open** the Spend Down Calculator workbook.
- The first sheet is the SUMMARY. Locate the "Identifying Information" section.

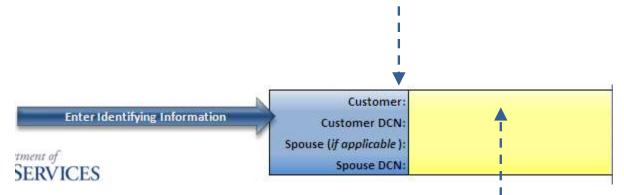

- Select the "Customer:" field to highlight. Begin typing the customer name (last name, first name).
- Complete the "Customer DCN:" field as well as Spousal information (if applicable).

| Customer:                | Smith, Mary                                       |
|--------------------------|---------------------------------------------------|
| Customer DCN:            | 0087654321                                        |
| Spouse (if applicable ): | Smith, Joe                                        |
| Spouse DCN:              | 0012345678                                        |
|                          | Customer DCN:<br>Spouse ( <i>if applicable</i> ): |

**NOTE:** Pressing "**Tab**" in Excel will advance your cell selection to the right one column and pressing "**Enter**" will advance your cell selection down one row.

#### Step 3: Entering Monthly Expenses

• Locate the "Select Month:" section show below.

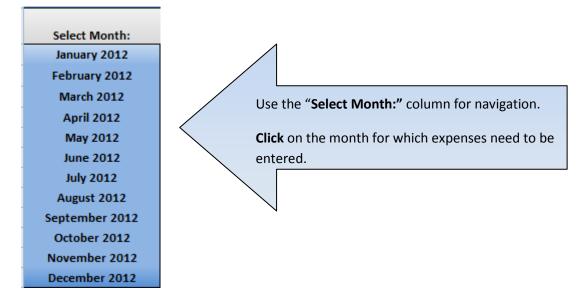

• After selecting a month from the **SUMMARY** sheet, the calculator and log for the selected month is shown. Expenses and payments are entered into the calculator to determine if/when the customer met the monthly Spend Down as well as the liability amount.

|                         |                        | 1          |                 |           |         |          |        |            |
|-------------------------|------------------------|------------|-----------------|-----------|---------|----------|--------|------------|
| Back to Summary         |                        | ★          |                 |           |         | Janu     | lary 2 | 012        |
| MODSS FSD SPEND DOW     | N CALCULATOR           |            | Apply Carryo    | ver To:   | FEB     | MAR      | APR    |            |
| Customer:               | Smith, Mary            |            |                 | G         | arryove | r Amour  | nt:    |            |
| Customer DCN:           | 0012345678             |            | Med             | licare/3r | d Party | Insurand | e:     |            |
| Spouse (if applicable): | Smith, Joe             |            | Enter Spend     | Down An   | nount   |          |        | <b>\$1</b> |
| Spouse DCN:             | 0087654321             |            |                 | Total Exp | enses F | or Mont  | :h:    | \$O        |
| Message Center:         |                        |            |                 |           |         |          |        |            |
| Spend Down Not Met      |                        |            |                 |           |         |          |        |            |
| Spend down has not b    | een met. Enter additio | onal exper | ises.           |           |         |          |        |            |
| Insert New Expense Here |                        |            | Service Date:   |           |         |          |        |            |
|                         |                        | Servi      | e Type/Code:    |           |         |          |        |            |
|                         | Clear New Expense      |            | Provider:       |           |         |          |        |            |
|                         | cical field Expense    | T          | Fotal Expense:  |           |         |          |        |            |
| Delete Expense          | Commit New Expense     | 3rd Party  | Responsibility: |           |         |          |        |            |
| berete expense          |                        | Customer I | Responsibility: | \$0.00    |         |          |        |            |

• Locate the "Enter Spend Down Amount" field shown below.

Enter Spend Down Amount \$1

• Select the cell with "\$1" populated and enter the customer monthly Spend Down amount (found on MEDHIST in FAMIS). Mary and Joe Smith have a monthly Spend Down of \$250.

Enter Spend Down Amount \$250

• Next, locate the "Insert New Expense Here" field(s) shown below.

| Insert New Expense He   | ere                | Service Date:                    |                        |  |
|-------------------------|--------------------|----------------------------------|------------------------|--|
|                         |                    | Service Type/Code:               |                        |  |
|                         | Clear New Expense  | Provider:                        |                        |  |
|                         |                    | Total Expense:                   |                        |  |
| Delete Expense          | Commit New Expense | <b>3rd Party Responsibility:</b> |                        |  |
| Delete expense          |                    | Customer Responsibility:         | \$0.00                 |  |
| List of January Charges | :                  | Billing:                         | (Pull-Down and Select) |  |

- Expenses for use in Spend Down determination are entered here.
- Enter expense information beginning with the Service Date, Service Type/Code, and Provider.

| Insert New Expense He   | ere 📃              | Service Date:                    | 1/3/2012               |  |
|-------------------------|--------------------|----------------------------------|------------------------|--|
|                         |                    | Service Type/Code:               | Rx                     |  |
|                         | Clear New Expense  | Provider:                        | Walgreen's             |  |
|                         |                    | Total Expense:                   |                        |  |
| Delete Expense          | Commit New Expense | <b>3rd Party Responsibility:</b> |                        |  |
|                         |                    | Customer Responsibility:         | \$0.00                 |  |
| List of January Charges |                    | Billing:                         | (Pull-Down and Select) |  |

- Enter the total amount of the service in the "**Total Expense:**" field as well as any 3rd party insurance or Medicare payments in the "**3**<sup>rd</sup> **Party Responsibility:**" field.
- In the below example an expense was entered for a pharmacy bill from Walgreens in the amount of **\$150** with a 3<sup>rd</sup> party responsible for **\$50** of the expense.
- The "Billing:" field contains a drop-down menu to select if the expense was *Incurred, Paid by Customer* (customer submitted paid receipts for out-of-pocket expenses), or *Not Covered by MHD*. The calculator reads this entry when making determinations for liability and Carryover.

| Insert New Expense He    | re                 | Service Date:                    | 1/3/2012   |   |
|--------------------------|--------------------|----------------------------------|------------|---|
|                          |                    | Service Type/Code:               | Rx         |   |
|                          | Clear New Expense  | Provider:                        | Walgreen's |   |
|                          | cicul iter expense | Total Expense:                   | \$150.00   |   |
| Delete Expense           | Commit New Expense | <b>3rd Party Responsibility:</b> | \$50.00    |   |
| Delete Expense           |                    | Customer Responsibility:         | \$100.00   |   |
| List of January Charges: |                    | Billing:                         | Incurred   | - |

**NOTE:** The **"Billing:"** field also has a *Check Received* option. This is to be utilized by Premium Collections when a check for partial/full payment is received.

- Once the expense information has been entered, click
- The Walgreen's expense has now been entered into the Spend Down Calculator and is shown in the "List of January Charges:" section.

Commit New Expense

| List of Janua | ary Charges: |          |            |      | Billing: (Pull-Down and Select) |              |        |          |
|---------------|--------------|----------|------------|------|---------------------------------|--------------|--------|----------|
|               | Service      |          |            |      |                                 | Medicare/3rd | Custo  | omer     |
| Date          | Type/Code    | Billing  | Prov       | ider | Total Expense                   | Party Paid   | Respon | sibility |
| 1/3/2012      | Rx           | Incurred | Walgreen's |      | \$150.00                        | \$50.00      |        | \$100.00 |

• Locate the "Message Center:". If the message "Spend Down has not been met. Enter additional expenses." is populated, the customer has not met the Spend Down for the month.

| Message Center:      |                        |                |
|----------------------|------------------------|----------------|
| Spend Down Not Met   |                        |                |
| Spend down has not b | een met. Enter additio | onal expenses. |

• Enter additional expenses in the **New Expense** section until the **Message Center** displays the message below.

| Message Cer   | nter:        |             |             |           |                 |              |            |          |
|---------------|--------------|-------------|-------------|-----------|-----------------|--------------|------------|----------|
| Spend Do      | own Met      |             |             |           |                 |              |            |          |
| Spend do      | wn met on    | 1/6/2012    | with a liak | pility of | \$150           |              |            |          |
| Insert New E  | Expense Here |             |             |           | Service Date:   | ,            |            |          |
|               |              |             |             | Serv      | ice Type/Code:  |              | -          |          |
|               |              | Clear New E | vnonco      |           | Provider:       |              |            |          |
|               | _            | Clear New E | xpense      |           | Total Expense:  |              |            |          |
|               |              |             | -           | 3rd Party | Responsibility: |              |            |          |
| Delete Exp    | pense        | Commit New  | Expense     |           | Responsibility: |              |            |          |
| List of Janua | ry Charges:  |             |             |           | Billing:        | 1            | nd Select) |          |
|               | Service      |             |             |           |                 | Medicare/3rd | Custo      | omer     |
| Date          | Type/Code    | Billing     | Prov        | ider      | Total Expense   | Party Paid   | Respor     | sibility |
| 1/6/2012      | ov           | Incurred    | Dr. Jones   |           | \$300.00        | \$25.00      |            | \$275.00 |
| 1/3/2012      | Rx           | Incurred    | Walgreen's  | ;         | \$150.00        | \$50.00      |            | \$100.00 |

- With the additional expenses entered, the above customer has met their Spend Down on January 6, 2012 with a liability of \$150 which is indicated in the Message Center.
- Once you have entered all of the available expenses, **Save** and **Close** the calculator.

| Back to Summary                                                         |             |                           |                                |                                                                                                    |                              |         | Janu       | uary 2          | 012   |
|-------------------------------------------------------------------------|-------------|---------------------------|--------------------------------|----------------------------------------------------------------------------------------------------|------------------------------|---------|------------|-----------------|-------|
| MODSS FSD SPEND DOW                                                     | N CALCULATO | R                         | _                              | Apply Carryo                                                                                                    | over To:                     | FEB     | MAR        | APR             |       |
| Customer:                                                               | S           | mith, Mary                |                                |                                                                                                    | Ci                           | arryove | er Amour   | nt:             |       |
| Customer DCN:                                                           | 00          | 012345678                 |                                | Med                                                                                                    | licare/3r                    | d Party | / Insurand | e:              | Yes   |
| Spouse (if applicable):                                                 | 9           | Smith, Joe                |                                | Enter Spend                                                                                                    | Down An                      | nount   |            |                 | \$250 |
| Spouse DCN:                                                             | 00          | 087654321                 |                                |                                                                                                    | Total Exp                    | enses   | For Mont   | th:             | \$250 |
| Message Center:                                                         |             |                           |                                |                                                                                                    |                              |         |            |                 |       |
| Spend Down Met                                                          |             |                           |                                |                                                                                                    |                              |         |            |                 |       |
|                                                                         |             |                           |                                |                                                                                                    |                              |         |            |                 |       |
|                                                                         |             |                           |                                |                                                                                                    |                              |         |            |                 |       |
| Concerned allocations are achieved                                      | 4 10 10040  | southly a link            | a titta a safe                 | CAEO.                                                                                                    |                              |         |            |                 |       |
| Spend down met on                                                       |             | with a lial               | bility of                      | \$150                                                                                                    |                              |         |            |                 |       |
|                                                                         |             | with a lial               | $\rightarrow$                  | Service Date:                                                                                                   |                              |         |            |                 |       |
|                                                                         |             | with a lial               | $\rightarrow$                  | Service Date:<br>ce Type/Code:                                                                                  |                              |         |            | _               | ٨     |
|                                                                         |             |                           | Servi                          | Service Date:<br>ce Type/Code:<br>Provider:                                                                     |                              |         |            |                 | R     |
|                                                                         | e           |                           | Servi                          | Service Date:<br>ce Type/Code:<br>Provider:<br>Total Expense:                                                   |                              |         | <u> </u>   |                 |       |
| Insert New Expense Hero                                                 | e           | xpense                    | Servi<br>3rd Party             | Service Date:<br>ce Type/Code:<br>Provider:<br>Total Expense:<br>Responsibility:                                |                              |         |            | Ę               | S     |
| Insert New Expense Hero                                                 | Clear New E | xpense                    | Servi<br>3rd Party             | Service Date:<br>ce Type/Code:<br>Provider:<br>Total Expense:<br>Responsibility:<br>Responsibility:             | \$0.00                       |         |            |                 | S     |
| Insert New Expense Hero Delete Expense List of January Charges:         | Clear New E | xpense                    | Servi<br>3rd Party             | Service Date:<br>ce Type/Code:<br>Provider:<br>Total Expense:<br>Responsibility:                                | \$0.00                       | own a   | nd Select  |                 | S     |
| Insert New Expense Here Delete Expense List of January Charges: Service | Clear New E | xpense<br>Expense         | Servi<br>3rd Party<br>Customer | Service Date:<br>ce Type/Code:<br>Provider:<br>Total Expense:<br>Responsibility:<br>Responsibility:<br>Billing: | \$0.00<br>(Pull-D<br>Medicar | e/3rd   |            | )<br>istom      | er –  |
| Insert New Expense Hero Delete Expense List of January Charges:         | Clear New E | xpense<br>Expense         | Servi<br>3rd Party             | Service Date:<br>ce Type/Code:<br>Provider:<br>Total Expense:<br>Responsibility:<br>Responsibility:             | \$0.00<br>(Pull-D<br>Medicar | e/3rd   | Cu         |                 |       |
| Insert New Expense Here Delete Expense List of January Charges: Service | Clear New E | xpense<br>Expense<br>Prov | Servi<br>3rd Party<br>Customer | Service Date:<br>ce Type/Code:<br>Provider:<br>Total Expense:<br>Responsibility:<br>Responsibility:<br>Billing: | \$0.00<br>(Pull-D<br>Medicar | e/3rd   | Cu         | istom<br>ponsib |       |

#### Step 4: Updating Monthly Expenses

There are instances when a customer will submit a new expense after they have met their Spend Down for the month which may cause the date and liability amount to change. In the above example, **Mary and Joe Smith** submitted a receipt for more prescriptions that were filled on **01/05/2012**. Because this is an out-of-pocket expense, *Paid by Customer* should be selected in the **"Billing:"** field as shown below.

• To update a Spend Down calculation, **enter** the submitted expense in the "**New Expense**" section shown below.

| Insert New Expense H    | ere 🛌              | Service Date:                    | 1/5/2012             |          |
|-------------------------|--------------------|----------------------------------|----------------------|----------|
|                         |                    | Service Type/Code:               | Rx                   |          |
|                         | Clear New Expense  | Provider:                        | Walmart              |          |
|                         |                    | Total Expense:                   | \$300.00             | <b>G</b> |
| Delete Expense          | Commit New Expense | <b>3rd Party Responsibility:</b> | \$100.00             | AS A     |
|                         |                    | Customer Responsibility:         | \$200.00             |          |
| List of January Charges | 5:                 | Billing:                         | C - Paid by Customer |          |

/

• After **committing** the new expense into the calculator, the below **ERROR!** message appears with a prompt to "**Press Delete Expense**" because too many expenses have been entered.

|                       |                |               |           | -               |                               |          |            |         |        |
|-----------------------|----------------|---------------|-----------|-----------------|-------------------------------|----------|------------|---------|--------|
| Back to Summar        | •              |               |           |                 |                               |          | Janu       | ary 20  | 12     |
| MODSS FSD SPEND       | DOWN CALCULATO | R             | 1         | Apply Carryo    | over To:                      | FEB      | MAR        | APR     |        |
| Custor                | mer: S         | mith, Mary    | 1         |                 | C                             | arryove  | r Amoun    | t:      |        |
| Customer I            | OCN: 0         | l: 0012345678 |           |                 | Medicare/3rd Party Insurance: |          |            |         | Yes    |
| Spouse (if applical   | ble):          | Smith, Joe    |           | Enter Spend     | Down An                       | nount    |            | Ś       | 250    |
| Spouse I              |                | 0087654321    |           |                 | Total Exp                     | enses F  | or Montl   | n: Ş    | 250    |
| Message Center:       |                |               | 1         |                 | -                             |          |            |         |        |
| Spend Down Me         | t ERRO         | DR!           | Too ma    | ny expenses     | entered                       | l. Pres  | s Delete   | Expe    | nse.   |
| Spend down me         | ton 1/6/2012   | with a liab   | bility of | -\$50           |                               |          |            |         |        |
| Insert New Expense    | Here           |               |           | Service Date:   |                               | <u> </u> |            |         |        |
| (m)                   |                |               | Servi     | ce Type/Code:   |                               |          |            |         | 1      |
| No.                   | Clear New E    | xpense        |           | Provider:       |                               |          |            |         |        |
| U                     |                |               |           | Total Expense:  |                               |          |            | 18      | 27     |
| Delete Expense        | Commit New     | Expense       | 3rd Party | Responsibility: |                               |          |            | 7       | 3      |
|                       |                |               | Customer  | Responsibility: | \$0.00                        |          |            |         |        |
| List of January Charg | ges:           |               | 1         | Billing:        | (Pull-D                       | own ar   | nd Select) |         |        |
| Servi                 | ce             |               |           |                 | Medicar                       | e/3rd    | Cu         | tome    | r      |
| Date Type/C           | ode Billing    | Prov          | ider      | Total Expense   | Party                         | Paid     | Resp       | onsibil | ity    |
| 1/6/2012 OV           | A - Incurred   | Dr. Jones     |           | \$300.00        | \$25.00                       |          |            | \$      | 275.00 |
|                       | C - Paid by    |               |           |                 |                               |          |            |         |        |
|                       | C raid by      |               |           |                 |                               |          |            |         |        |
| 1/5/2012 Rx           | Customer       | Walmart       |           | \$300.00        | \$100.00                      |          |            | \$      | 200.00 |

• Clicking "Delete Expense" will remove the most recent expense (by service date) that has been committed to the calculator. Continue to press "Delete Expense" until the ERROR! disappears.

| Message Center:   |                   | Carryover ex   | xists. Apply to a future month listed above. |
|-------------------|-------------------|----------------|----------------------------------------------|
| Spend Down Met    |                   |                |                                              |
| Spend down met on | 1/5/2012 with a l | iability of \$ | \$0                                          |

• Because the new expense entered was out-of-pocket and paid by the customer, Spend Down for January has now been met on January 5, 2012 with a liability of \$0.

#### Step 5: Applying Carryover

• Now that Mary and Joe Smith have met the Spend Down for January 2012 with an out-of-pocket expense, they are eligible to apply the remaining balance from the amount they paid to any of the following 3 months. The message center displays **"Carryover exists. Apply to a future month listed above."** and the **"Carryover Amount:"** field is now populated with **\$50.** 

| Back to Summary          |             | I. |                          |         | Jan        | uary 2 | 012   |
|--------------------------|-------------|----|--------------------------|---------|------------|--------|-------|
| MODSS FSD SPEND DOWN C/  | ALCULATOR   | ļ  | Apply Carryover To:      | FEB     | MAR        | APF    | 1     |
| Customer:                | Smith, Mary | 1  | C                        | arryove | er Amou    | nt:    | \$50  |
| Customer DCN:            | 0012345678  | ÷  | Medicare/3r              | d Party | Insuran    | e:     | Yes   |
| Spouse (if applicable ): | Smith, Joe  | i. | Enter Spend Down An      | nount   |            |        | \$250 |
| Spouse DCN:              | 0087654321  | Ŧ  | Total Exp                | enses l | For Mont   | th:    | \$250 |
| Message Center:          | Carryov     | er | exists. Apply to a futur | e mont  | h listed a | above  |       |
| Spend Down Met           |             |    |                          |         |            |        |       |
| •                        |             |    |                          |         |            |        |       |

- To apply the Carryover, select the month where the additional expense will be applied:
   Apply Carryover To: FEB MAR APR
- By selecting **"FEB"**, the calculator will take the Carryover balance into the FEB12. The **"Provider:"** field will auto-populate based on the month the Carryover originated.

| Back to Summary          |                         |                   |                             |                        |          | Febr     | uary       | 2012    |
|--------------------------|-------------------------|-------------------|-----------------------------|------------------------|----------|----------|------------|---------|
| MODSS FSD SPEND DOW      | /N CALCULATOR           |                   | Apply Carryover To: MAR APR |                        |          | MA       | Y          |         |
| Customer                 | Smith, Mary             | Carryover Amount: |                             |                        |          |          |            |         |
| Customer DCN:            | 0012345678              | Med               | licare/3r                   | d Party                | Insuranc | e:       | Yes        |         |
| Spouse (if applicable)   | Smith, Joe              | Enter Spend       | Down An                     | nount                  | _        |          | <b>\$1</b> |         |
| Spouse DCN:              | 0087654321              |                   | Total Exp                   | oenses F               | or Mont  | th:      | \$0        |         |
| Message Center:          |                         |                   |                             |                        |          |          |            |         |
| Spend Down Not Met       |                         |                   |                             |                        |          |          |            |         |
| Spend down has not l     | been met. Enter additio | onal exper        | ises.                       | Carryov                | er enter | ed. Ente | r Spe      | nd down |
|                          |                         |                   |                             | amount                 | and Co   | mmit Ne  | w Exp      | ense.   |
| Insert New Expense Her   | e                       |                   | Service Date:               | Service Date: 2/1/2012 |          |          |            |         |
|                          |                         | Servi             | ce Type/Code:               | SDCO                   |          |          |            |         |
|                          | Clear New Expense       |                   | Provider:                   | JAN12 C                | arryove  | r        |            |         |
|                          |                         | 1                 | Total Expense:              | \$50.00                |          |          |            |         |
| Delete Expense           | Commit New Expense      | 3rd Party         | Responsibility:             |                        |          |          |            |         |
|                          |                         | Customer I        | omer Responsibility:        |                        |          |          |            |         |
| List of February Charges | :                       |                   | Billing:                    | (Pull-D                | )own an  | d Select | )          |         |

• **NOTE:** Expenses listed as *Not Covered by MHD* are also eligible for Carryover.

• The Message Center now displays the "**Carryover entered**..." message. Before committing the new expense, the Spend Down amount for the month should be entered and the "**Billing:**" field completed. Mary and Joe Smith had a Carryover from an out-of-pocket (*Paid by Customer*) expense from a prior month.

| Back to S     | Back to Summary February 2012 |              |              |            |                   |                               |         |          |        |         |
|---------------|-------------------------------|--------------|--------------|------------|-------------------|-------------------------------|---------|----------|--------|---------|
|               | ,                             | N CALCULATO  | R            |            | Apply Carryo      | ver To:                       | MAR     | APR      | MAY    |         |
|               | Customer:                     | S            | mith, Mary   |            | Carryover Amount: |                               |         |          |        |         |
| Cus           | tomer DCN:                    | 0            | 0012345678   |            |                   | Medicare/3rd Party Insurance: |         |          |        |         |
| Spouse (if    | applicable ):                 |              | Smith, Joe   |            | Enter Spend       | Down An                       | nount   |          |        | 250     |
| 5             | pouse DCN:                    | 0            | 0087654321   |            |                   | Total Exp                     | enses F | or Mont  | h:     | \$50    |
| Message Cer   | nter:                         |              |              |            |                   |                               | _       |          |        |         |
| Spend Dow     | n Not Met                     |              |              |            |                   |                               |         |          |        |         |
| эрспа ром     | in Not Mict                   |              |              |            |                   |                               |         |          | i      |         |
| Spend dow     | n has not b                   | oeen met. Er | nter additio | onal exper | ises.             |                               |         |          | i      |         |
|               |                               |              |              |            |                   |                               | 1       |          |        |         |
| Insert New E  | Expense Her                   | e 🛌 📃        |              |            | Service Date:     |                               |         |          | 1      |         |
|               |                               |              |              | Servi      | ce Type/Code:     |                               | -       |          |        |         |
|               |                               | Clear New E  | xpense       |            | Provider:         |                               |         |          |        |         |
|               |                               |              |              |            | Total Expense:    |                               |         |          |        |         |
| Delete Ex     | nense                         | Commit New   | Expense      | 3rd Party  | Responsibility:   |                               |         |          |        |         |
| Denete En     | pense                         |              |              | Customer   | Responsibility:   | \$0.00                        |         |          |        |         |
| List of Febru | ary Charges                   |              |              |            | Billing:          | (Pull-D                       | )own an | d Select |        |         |
|               | Service                       |              |              |            |                   | Medicar                       | e/3rd   | Cu       | stome  | r       |
| Date          | Type/Code                     | Billing      | Prov         | ider       | Total Expense     | Party                         | Paid    | Resp     | onsibi | ity     |
|               |                               | C - Paid by  |              |            |                   |                               |         | 1        |        |         |
| 2/1/2012      | SDCO                          | Customer     | JAN12 Carr   | yover      | \$50.00           |                               |         | 1        |        | \$50.00 |
|               |                               |              |              |            |                   |                               |         | L        |        |         |

- The **\$50** Carryover from the January 2012 expense list is now considered in the February 2012 Spend Down.
- Click Back to Summary
   located at the top left-hand corner of the calculator.

| Monthly Status: |                    |            |                |           |                        |           |
|-----------------|--------------------|------------|----------------|-----------|------------------------|-----------|
|                 |                    |            | Needed to Meet | Carryover |                        |           |
| Select Month:   | Status:            | Liability: | Spend Down:    | Used:     | Carryover Used From: ( | Comments: |
| January 2012    | Spend Down Met     | <b>\$0</b> | \$0            | No        | No Carryover           |           |
| February 2012   | Spend Down Not Met | \$200      | \$200          | No        | No Carryover           |           |
| March 2012      | Spend Down Not Met | \$1        | \$1            | No        | No Carryover           |           |
| April 2012      | Spend Down Not Met | \$1        | \$1            | No        | No Carryover           |           |
| May 2012        | Spend Down Not Met | \$1        | \$1            | No        | No Carryover           |           |
| June 2012       | Spend Down Not Met | \$1        | \$1            | No        | No Carryover           |           |
| July 2012       | Spend Down Not Met | \$1        | \$1            | No        | No Carryover           |           |
| August 2012     | Spend Down Not Met | \$1        | \$1            | No        | No Carryover           |           |
| September 2012  | Spend Down Not Met | \$1        | \$1            | No        | No Carryover           |           |
| October 2012    | Spend Down Not Met | \$1        | \$1            | No        | No Carryover           |           |
| November 2012   | Spend Down Not Met | \$1        | \$1            | No        | No Carryover           |           |
| December 2012   | Spend Down Not Met | <b>\$1</b> | <b>\$1</b>     | No        | No Carryover           |           |

This **SUMMARY** sheet is where Carryover usage is recorded. Because Carryover was used in February 2012, the below recording should be made. **Update** the **"Carryover Used:"** column by selecting or typing **"Yes"**. **Update** the **"Carryover Used From:"** column to indicate which month the Carryover originated.

| Monthly Status: |                    |             |                |           |                      |
|-----------------|--------------------|-------------|----------------|-----------|----------------------|
|                 |                    |             | Needed to Meet | Carryover |                      |
| Select Month:   | Status:            | Liability:  | Spend Down: 🚬  | Used:     | Carryover Used From: |
| January 2012    | Spend Down Met     | <b>\$</b> 0 | <b>\$</b> 0    | No        | No Carryover         |
| February 2012   | Spend Down Not Met | \$200       | \$200          | Yes       | January 2012         |
| March 2012      | Spend Down Not Met | <b>\$1</b>  | \$1            | No        | No Carryover         |
| April 2012      | Spend Down Not Met | \$1         | \$1            | No        | No Carryover         |

• A comment regarding the Carryover should also be made in the comment field for the month:

|           |                      |                              | ' |
|-----------|----------------------|------------------------------|---|
| Carryover |                      |                              |   |
| Used:     | Carryover Used From: | Comments:                    |   |
| No        | No Carryover         | A                            |   |
| Yes       | January 2012         | Full \$50 Carryover applied. |   |
| No        | No Carryover         |                              |   |
| No        | No Carryover         |                              |   |

## Additional Summary Sheet Information:

| Monthly Status: |                    |             |                |           |                      |                              |
|-----------------|--------------------|-------------|----------------|-----------|----------------------|------------------------------|
|                 |                    |             | Needed to Meet | Carryover |                      |                              |
| Select Month:   | Status:            | Liability:  | Spend Down:    | Used:     | Carryover Used From: | Comments:                    |
| January 2012    | Spend Down Met     | <b>\$</b> 0 | <b>\$</b> 0    | No        | No Carryover         |                              |
| February 2012   | Spend Down Not Met | \$200       | \$200          | Yes       | January 2012         | Full \$50 Carryover applied. |
| March 2012      | Spend Down Not Met | <b>\$1</b>  | \$1            | No        | No Carryover         |                              |
| April 2012      | Spend Down Not Met | \$1         | \$1            | No        | No Carryover         |                              |
| May 2012        | Spend Down Not Met | \$1         | \$1            | No        | No Carryover         |                              |
| June 2012       | Spend Down Not Met | \$1         | <b>\$1</b>     | No        | No Carryover         |                              |
| July 2012       | Spend Down Not Met | \$1         | \$1            | No        | No Carryover         |                              |
| August 2012     | Spend Down Not Met | \$1         | <b>\$1</b>     | No        | No Carryover         |                              |
| September 2012  | Spend Down Not Met | <b>\$1</b>  | \$1            | No        | No Carryover         |                              |
| October 2012    | Spend Down Not Met | \$1         | \$1            | No        | No Carryover         |                              |
| November 2012   | Spend Down Not Met | \$1         | <b>\$1</b>     | No        | No Carryover         |                              |
| December 2012   | Spend Down Not Met | \$1         | \$1            | No        | No Carryover         |                              |

- **Status:** Indicates whether the Spend Down for the corresponding month has been met. This field auto-populates based on expenses entered.
- **Liability:** Shows what the customer's current liability corresponding month. This field autopopulates based on expenses entered.
- Needed to Meet Spend Down: If the Spend Down has not been met, this field shows how much is needed to meet the Spend Down. This field auto-populates based on expenses entered and will display \$0 when the Spend Down has been met for the month.
- **Comments:** This field should be used to record additional information. Examples include Carryover and partial payment comments and comments regarding expenses used/not used.

### **Other Useful Information/Tips**

- Delete Expense will only delete the most recent expense by service date. It is important to make sure expense information is entered correctly as the calculator will not allow users to update expenses once entered. Expenses have to be deleted and re-entered if errors are discovered. This protects the integrity of the calculator and ensures liability and Spend Down dates are calculated correctly per policy.
- If an error is made in the "New Expense" field(s) and the expense has not been committed, click
   Clear New Expense
   to erase all of the new expense information and start over.
- If a customer has a Carryover, it can be split up and applied to *multiple* months. After choosing the month to apply a portion of the Carryover, the user **MUST** update the amount in the "New **Expense**" field to show how much of the Carryover should be used in the selected month before committing the expense. The recording on the **SUMMARY** page should show as below:

| onthly Status: |                    |             | Needed to Meet | Carryover |                      |                                               |
|----------------|--------------------|-------------|----------------|-----------|----------------------|-----------------------------------------------|
| Select Month:  | Status:            | Liability:  | Spend Down:    | Used:     | Carryover Used From: | Comments:                                     |
| January 2012   | Spend Down Met     | <b>\$</b> 0 | \$0            | No        | No Carryover         |                                               |
| February 2012  | Spend Down Met     | <b>\$</b> 0 | \$0            | Yes       | January 2012         | \$200 from \$500 JAN12 Carryover applied      |
| March 2012     | Spend Down Met     | <b>\$</b> 0 | \$0            | Yes       | January 2012         | \$200 from \$500 JAN12 Carryover applied      |
| April 2012     | Spend Down Not Met | \$100       | \$100          | Yes       | January 2012         | \$100 from JAN12 Carryover applied, exhausted |
| May 2012       | Spend Down Not Met | \$1         | \$1            | No        | No Carryover         |                                               |
| June 2012      | Spend Down Not Met | \$1         | \$1            | No        | No Carryover         |                                               |
| July 2012      | Spend Down Not Met | \$1         | \$1            | No        | No Carryover         |                                               |
| August 2012    | Spend Down Not Met | \$1         | \$1            | No        | No Carryover         |                                               |
| September 2012 | Spend Down Not Met | \$1         | \$1            | No        | No Carryover         |                                               |
| October 2012   | Spend Down Not Met | \$1         | \$1            | No        | No Carryover         |                                               |
| November 2012  | Spend Down Not Met | \$1         | <b>\$1</b>     | No        | No Carryover         |                                               |
| December 2012  | Spend Down Not Met | <b>\$1</b>  | \$1            | No        | No Carryover         |                                               |

- The "Medicare/3<sup>rd</sup> Party Insurance:" field located at the top of the monthly calculator contains a drop-down list to indicate any additional coverage the customer may have. This serves as a reminder to check for any 3<sup>rd</sup> party responsibility on expenses.
- If choosing *Check Received* when entering a new expense in the **"Billing:"** field, the calculator will revert the date of the check and coverage start back to the first of the selected month.
- It is important to apply the correct "**Billing:**"choice when entering expenses. The date and liability amount of the Spend Down are based on these entries. Incorrect entries will result in incorrect calculations.
- If the Message Center displays \_\_\_\_\_\_, the end calculation is not valid. Delete Expense(s) until the Message Center no longer displays the ERROR! message.
- The individual calculator sheets can be printed and kept in the case record as it shows all expenses used to meet monthly Spend Down.

**Contact Information:** John McCarver – <u>John.E.McCarver@dss.mo.gov</u> 573.438.2121 ext. 248